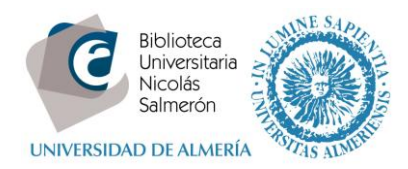

## **Cómo añadir publicaciones desde Researcher ID (Web of Science)**

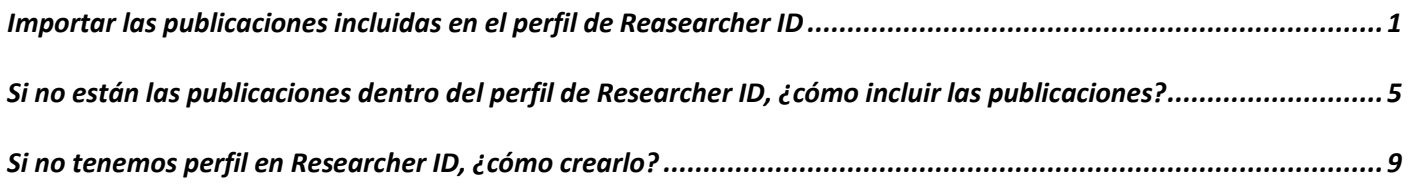

### <span id="page-0-0"></span>**Importar las publicaciones incluidas en el perfil de Reasearcher ID**

Para importar publicaciones desde Web of Science es necesario que estén incluidas en su perfil de Researcher ID.

Entrar en<http://orcid.org/> e "**iniciar sesión**". Poner correo electrónico y contraseña

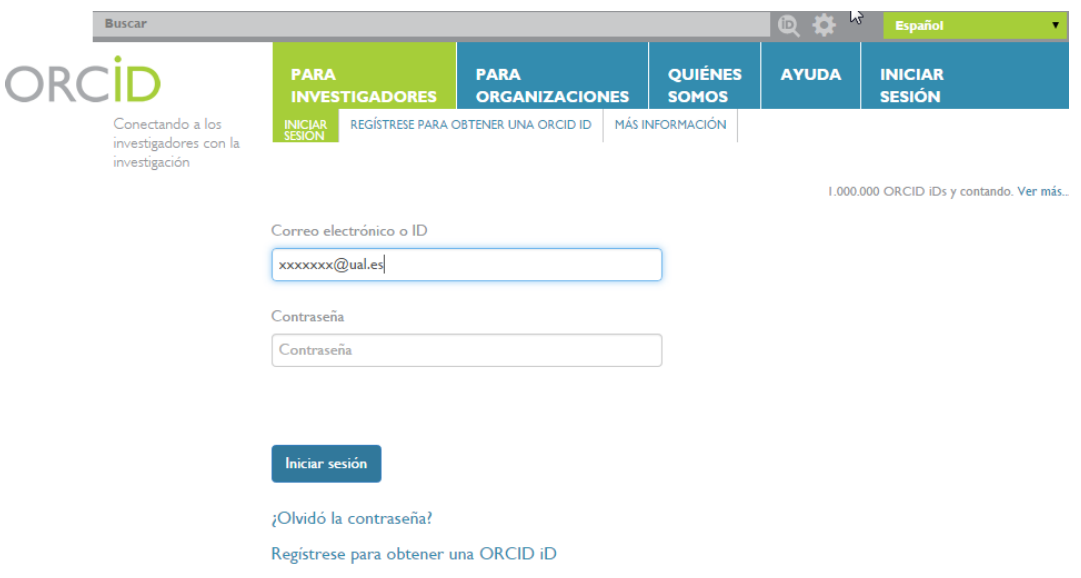

Ir a Obras – Agregar trabajos – Buscar y enlazar

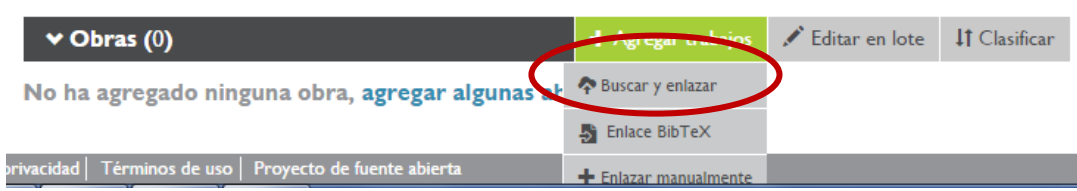

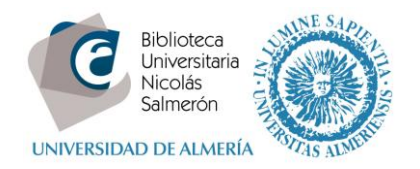

#### Importar trabajos - Seleccionar ResearcherID

#### **ResearcherID**

ResearcherID is a global, multi-disciplinary scholarly research community where members can register for unique identifier, build a profile of their scholarly works, view citation metrics,and search for like-minded researchers.

#### Autorizar a la base de datos.

ORCİD

Mila Cascajares Rupérez (No es usted?)http://orcid.org/0000-0002-2973-656X

ResearcherID <sup>O</sup>

ha solicitado el siguiente acceso a su registro ORCID

 $\bullet$ 

Leer elementos en su registro ORCID Agregar un identificador de persona Leer su información biográfica

Esta aplicación no podrá ver su contraseña ORCID, ni otra información privada en su registro ORCID. Política de privacidad.

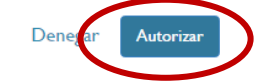

#### Identificarse en ResearcherID.

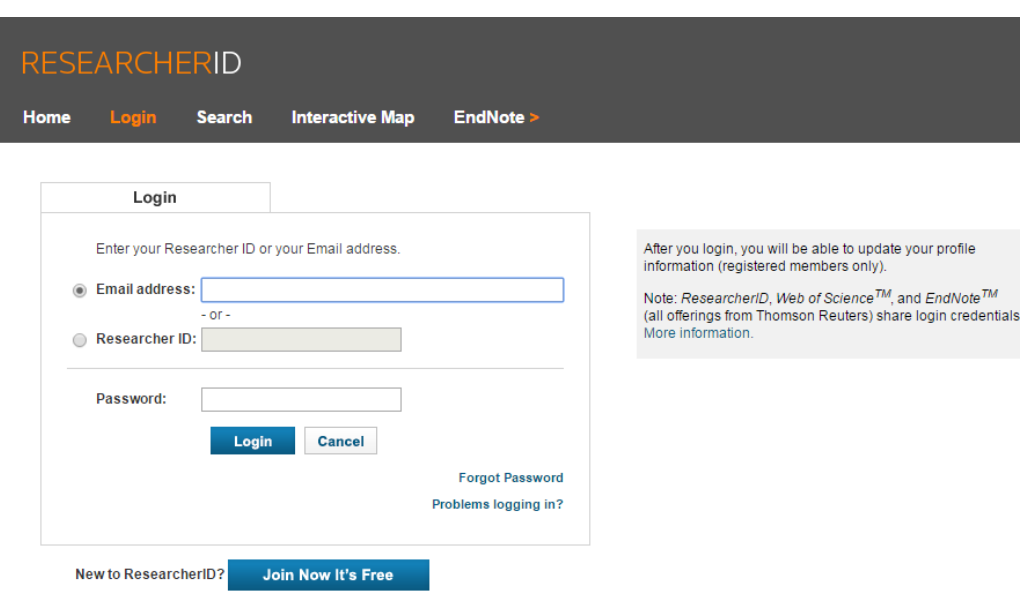

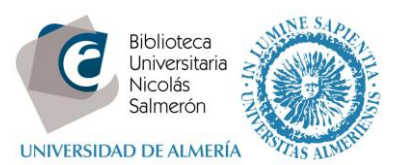

Elegir el tipo de intercambio que queremos hacer, en este caso "enviar publicaciones de Researcher ID a mi cuenta

ORCID"

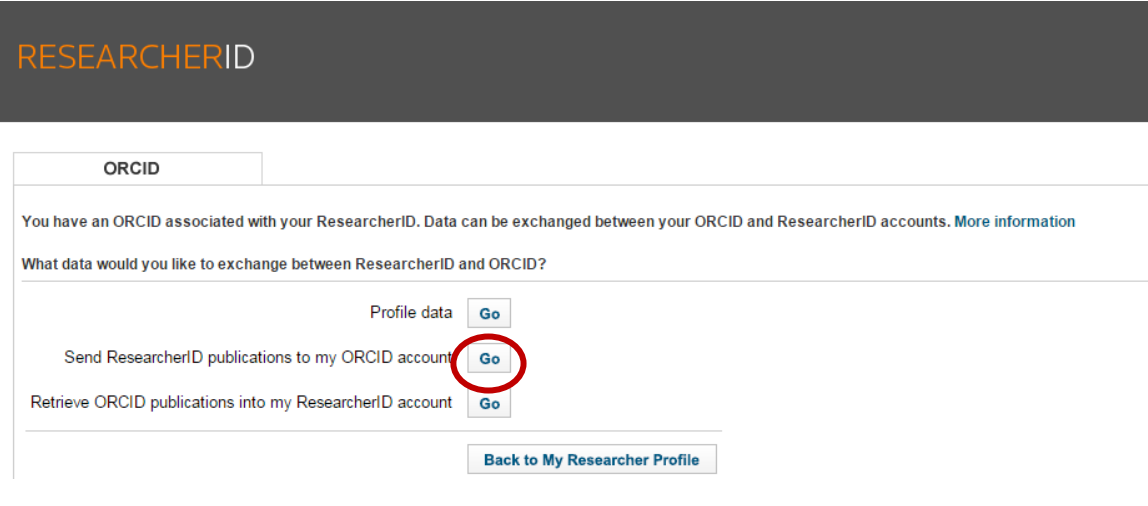

Seleccionamos las publicaciones que nos queremos llevar. Marcar y "**Send**".

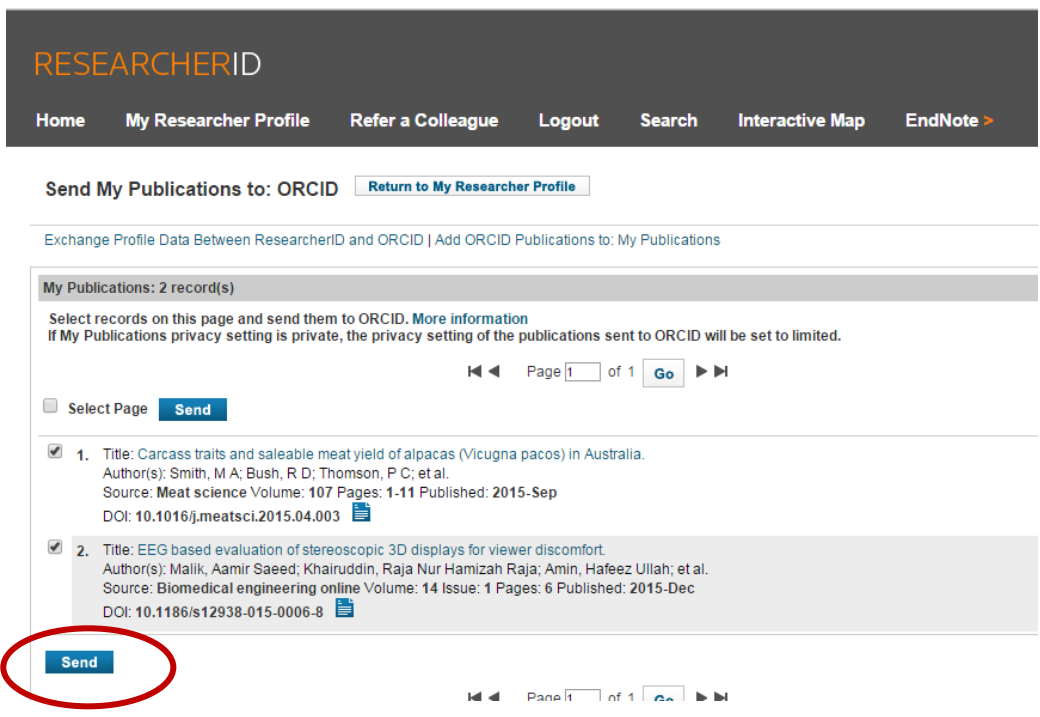

Pide de nuevo autorización. Informa de que ya se ha enviado

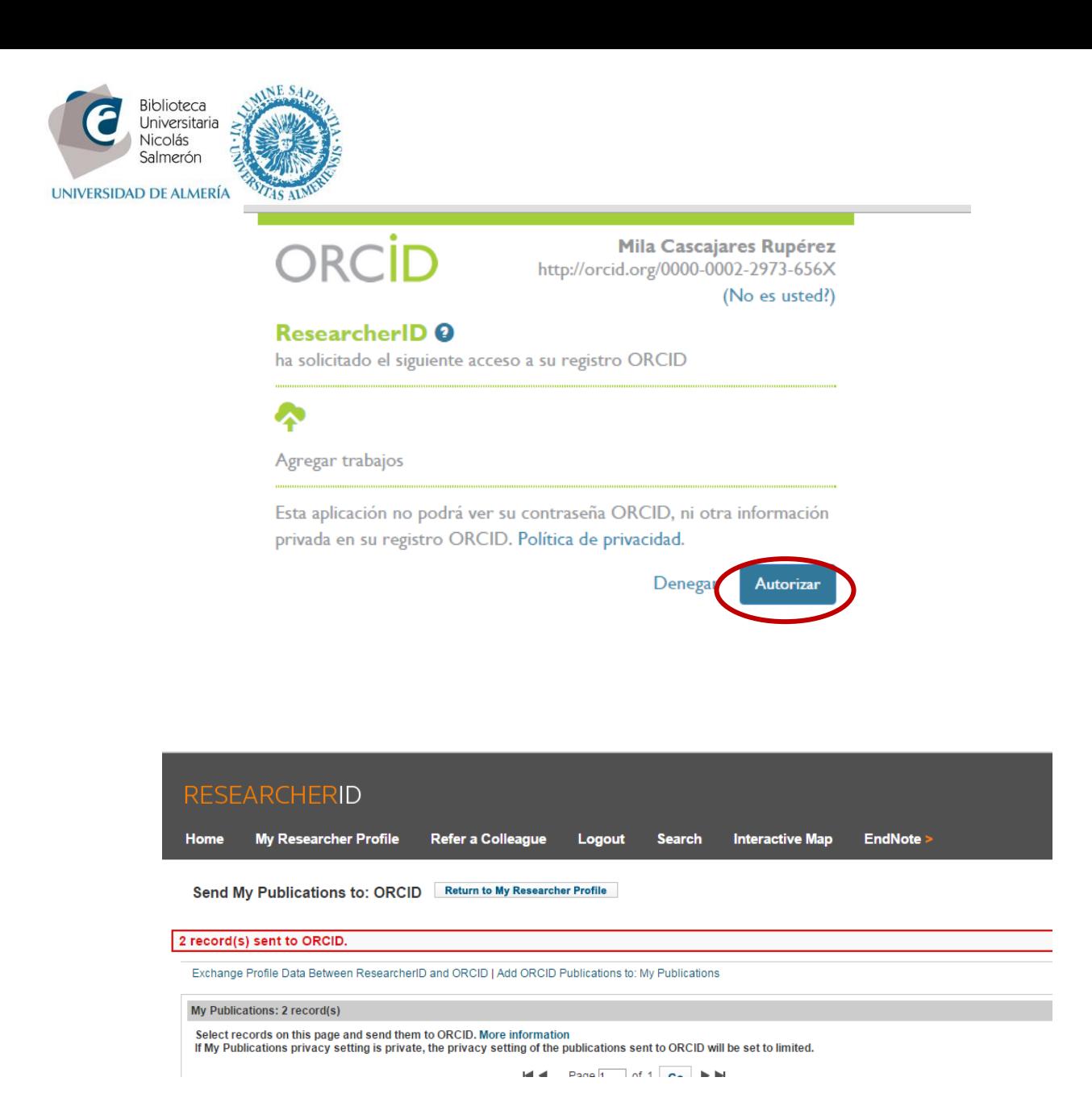

#### Nuestro perfil en ORCID incluye las publicaciones:

Sitios web **ID** Dialnet

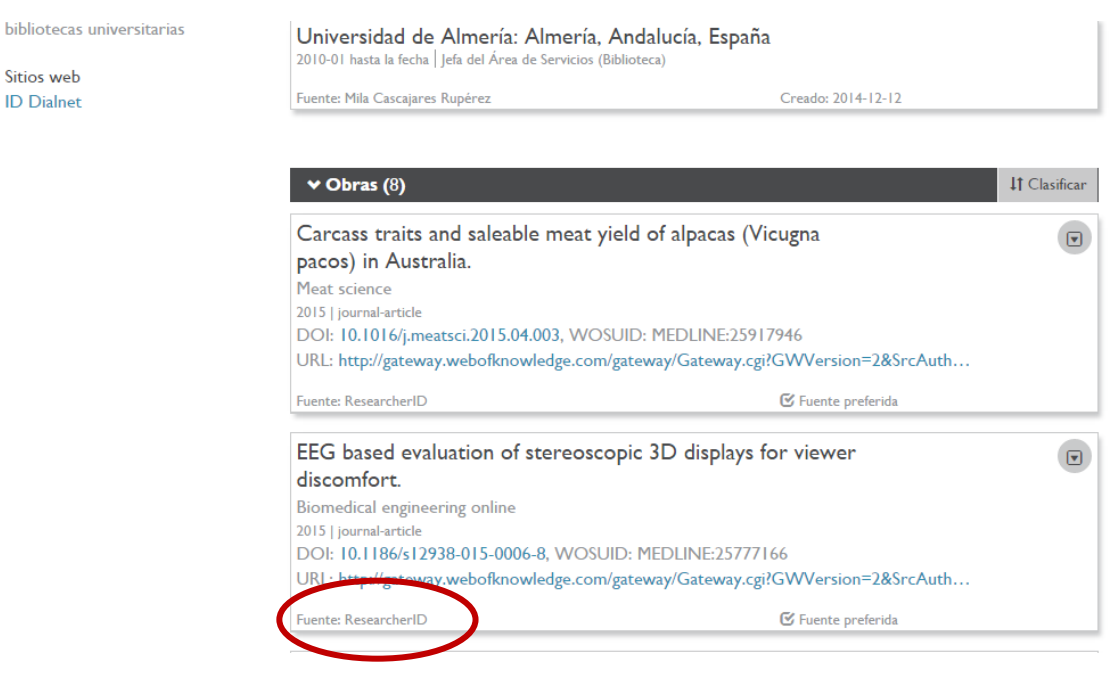

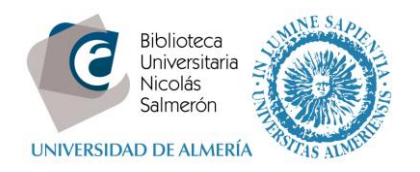

# <span id="page-4-0"></span>**Si no están las publicaciones dentro del perfil de Researcher ID, ¿cómo incluir las publicaciones?**

Lo primero que tenemos que hacer es incluir las publicaciones en Researcher ID.

Desde el perfil de ResearcherID – Add publications

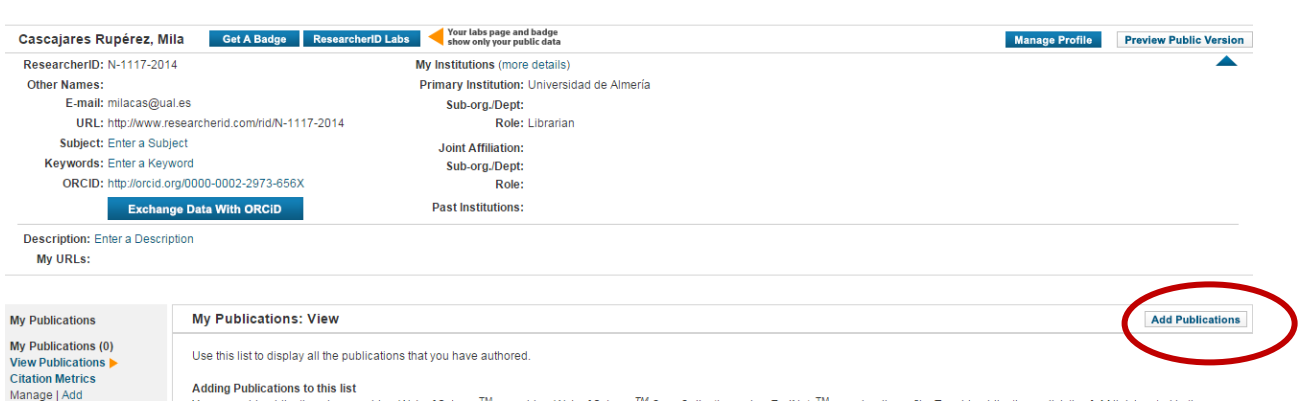

Elegir de dónde voy añadir las publicaciones (Web of Science – EndNote – un fichero RIS).

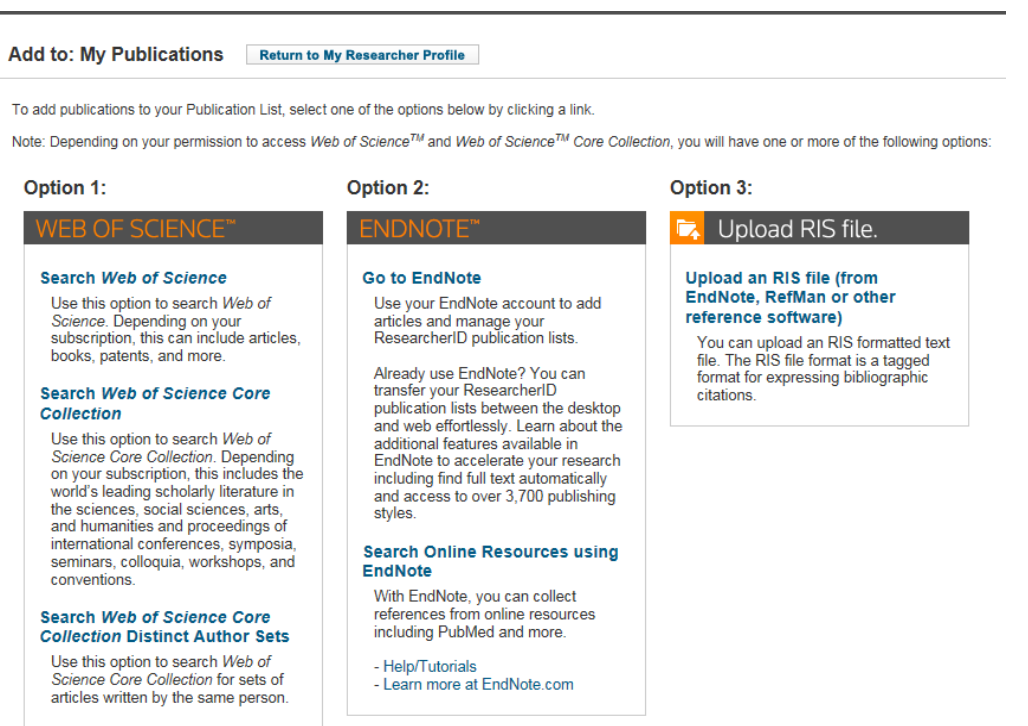

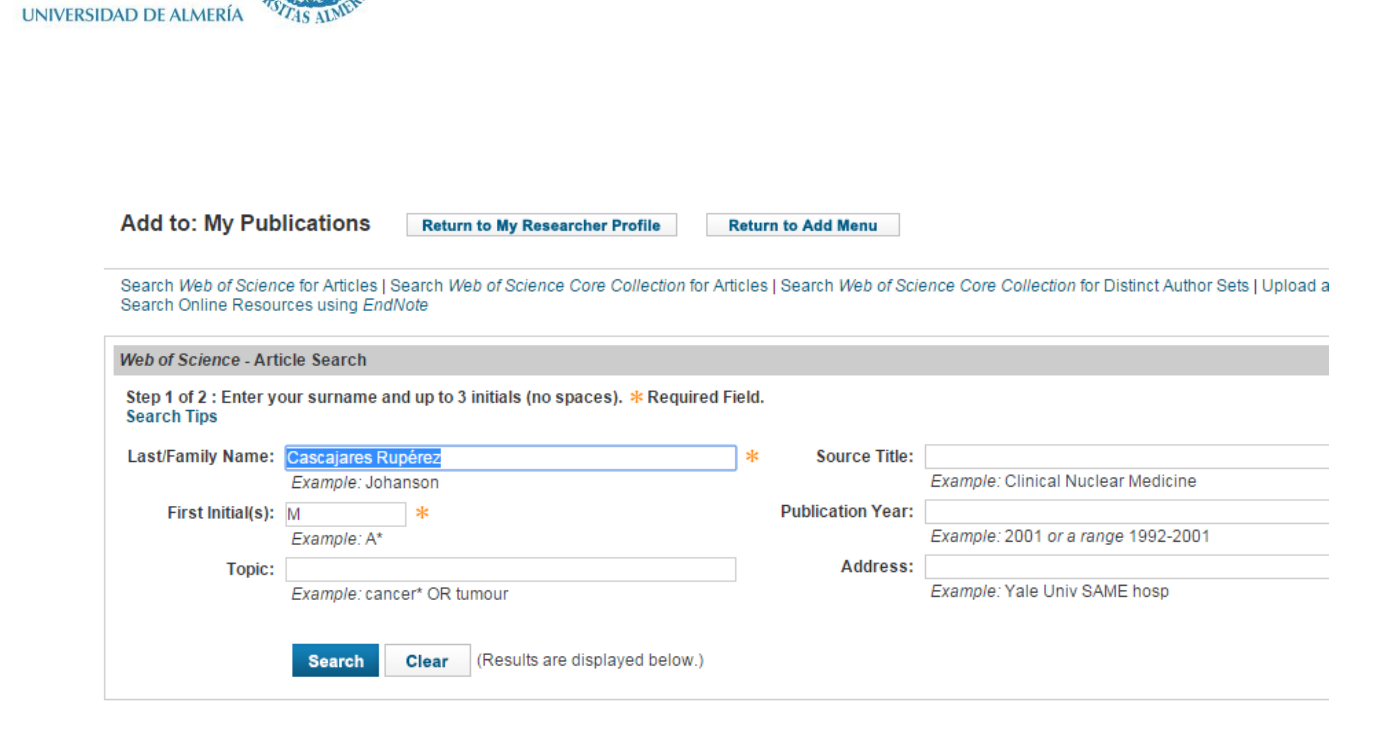

Seleccionamos las publicaciones y "add selections to: My publications"

 $N<sub>E</sub>$ 

Biblioteca Universitaria Nicolás Salmerón

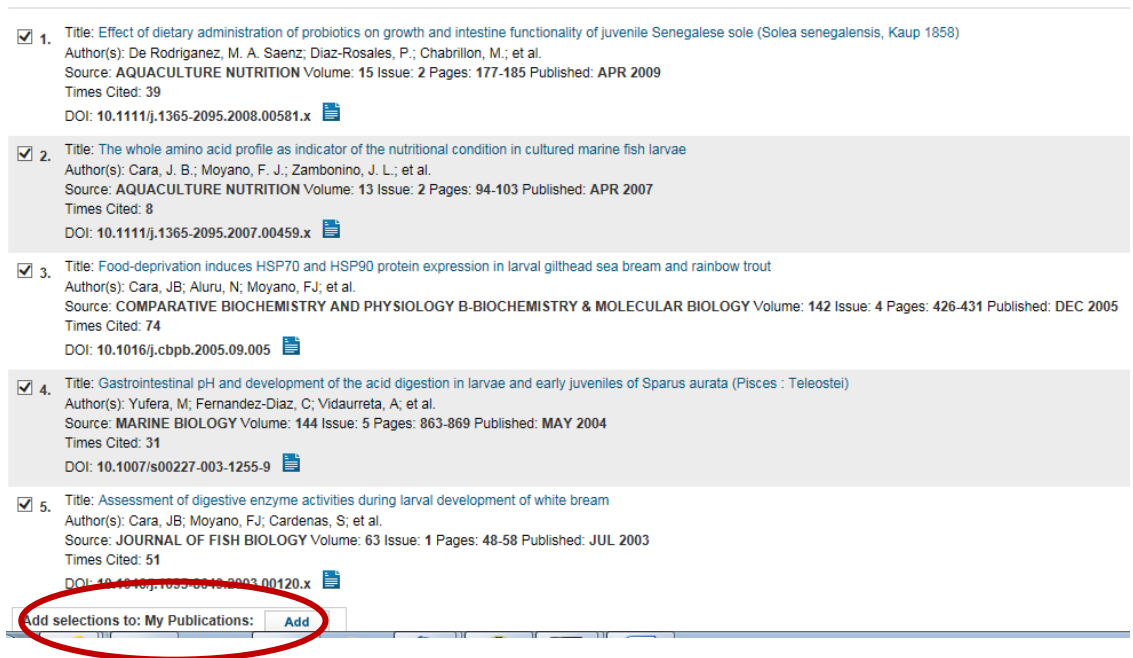

Volver a mi perfil

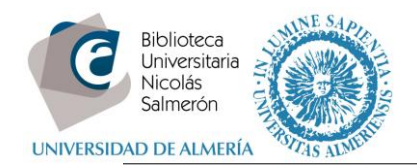

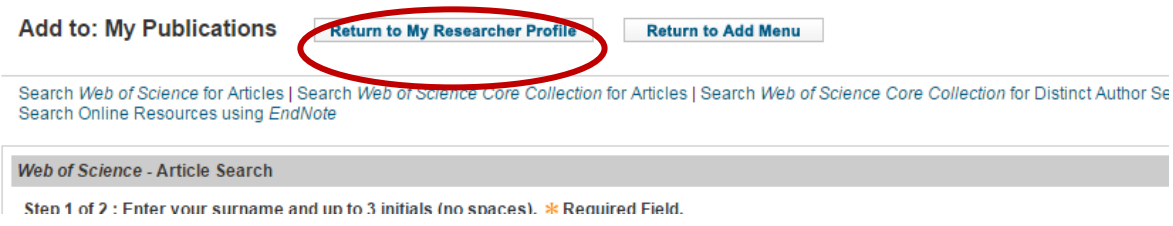

#### E intercambiar datos con ORCID

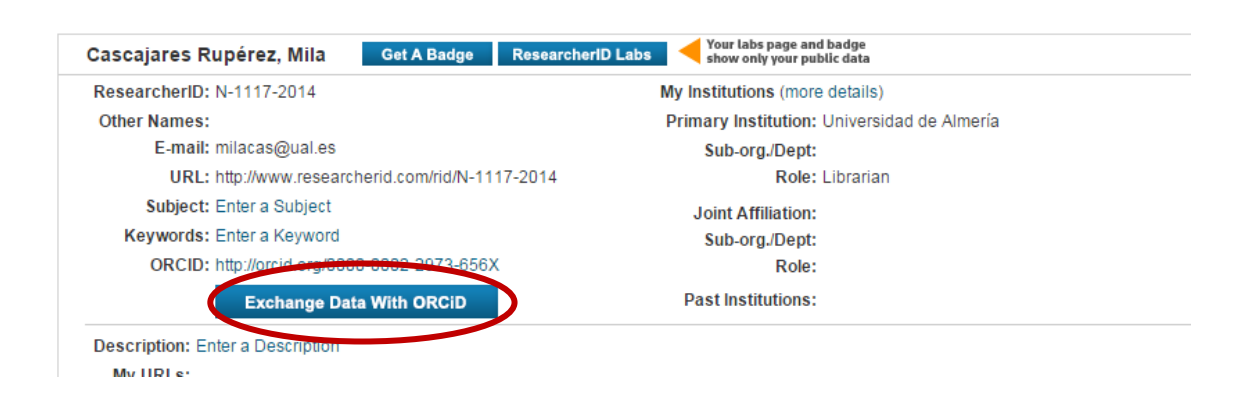

Elegir el tipo de intercambio que queremos hacer, en este caso Publicaciones de Researcher ID a ORCID "Send Researcher ID with my ORCID account"

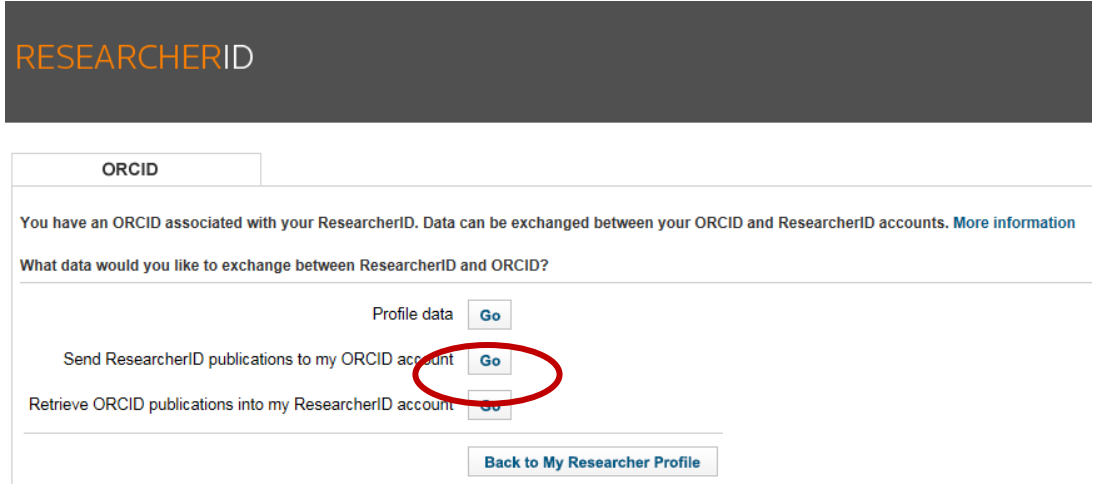

Seleccionar las publicaciones que nos queremos llevar. Marcar y "**Send**".

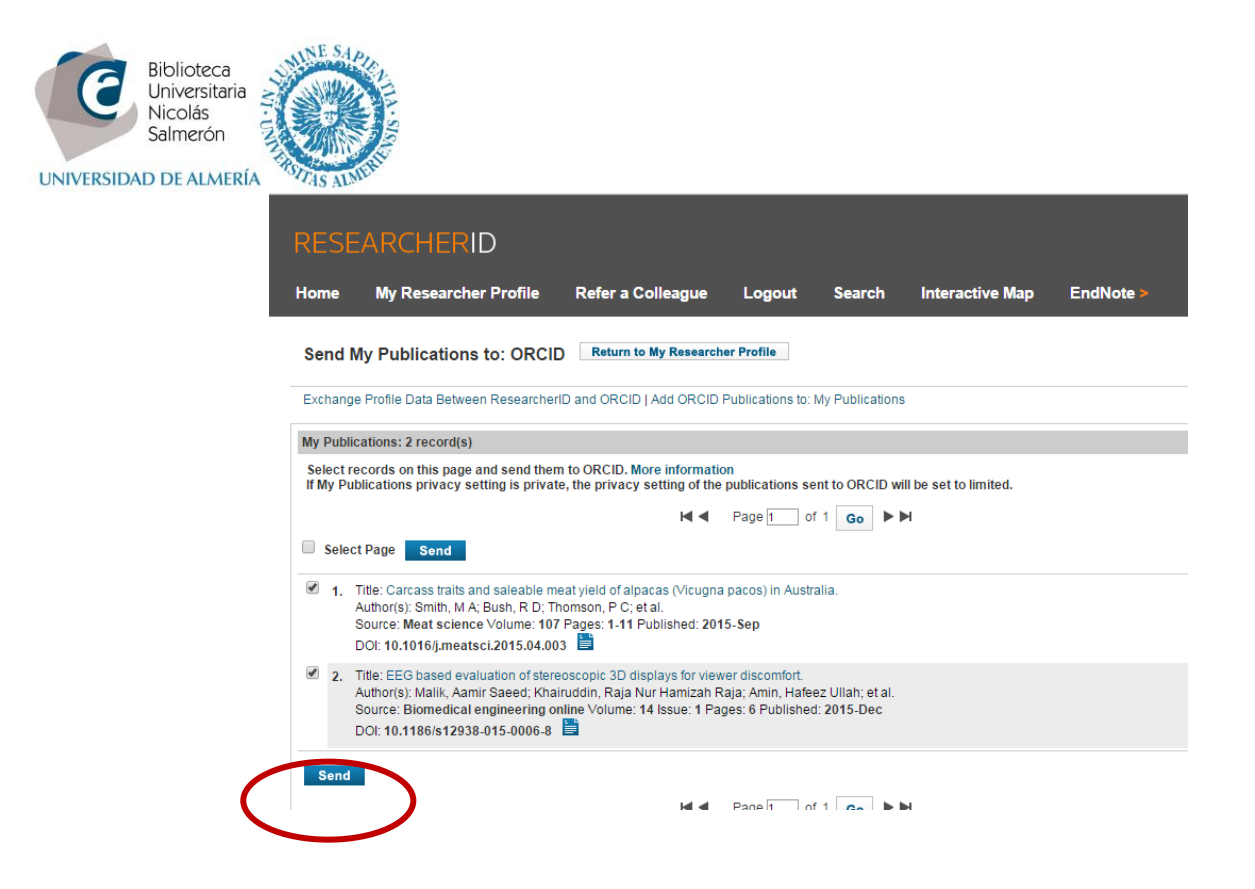

Pide de nuevo autorización. Informa de que ya se ha enviado

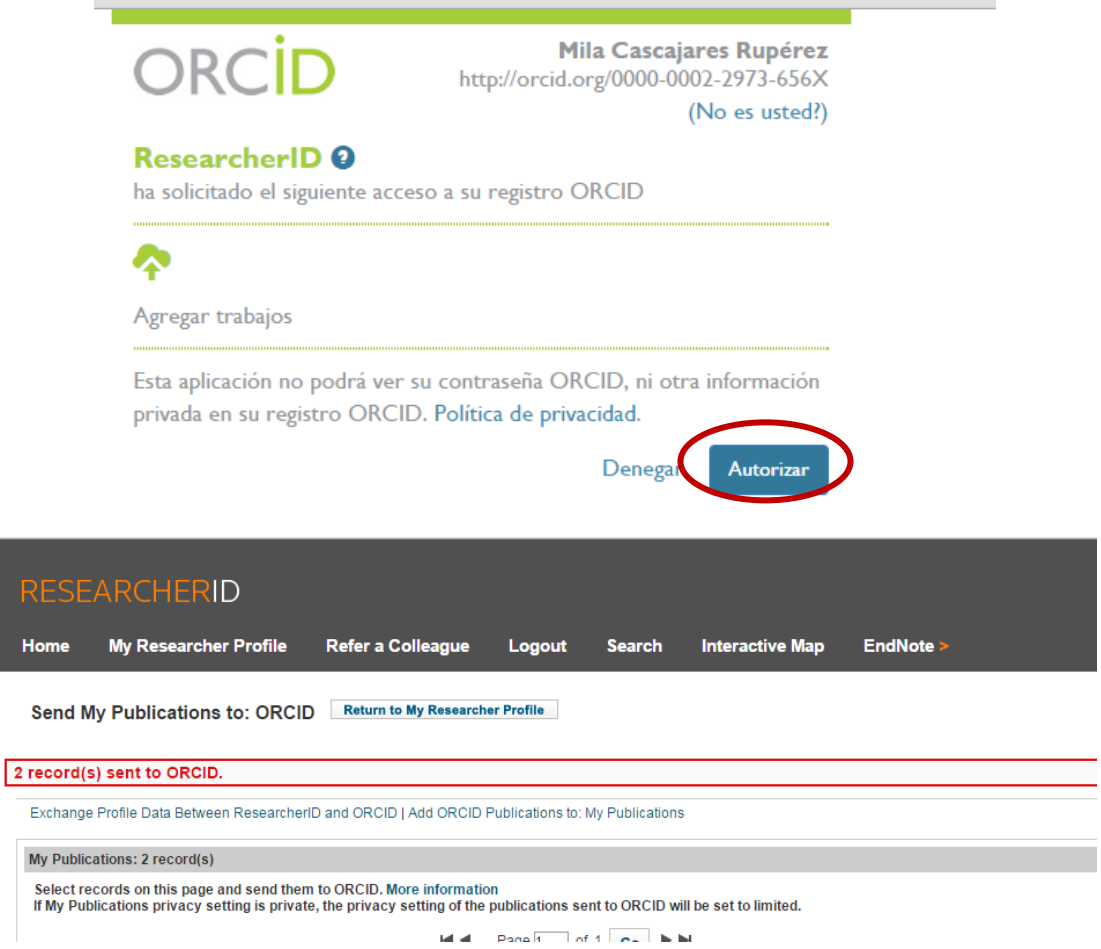

Nuestro perfil en ORCID incluye las publicaciones:

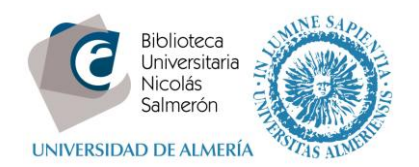

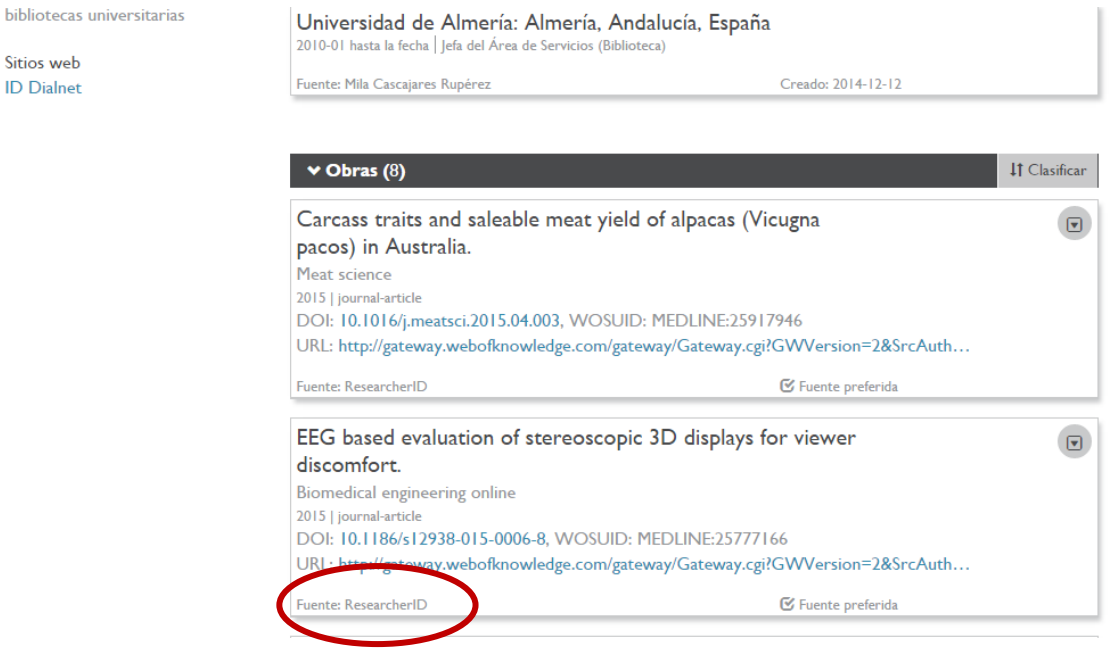

## <span id="page-8-0"></span>**Si no tenemos perfil en Researcher ID, ¿cómo crearlo?**

Acceder [a http://www.researcherid.com/](http://www.researcherid.com/) y New to ResearcherID?- Join Now It´s Free

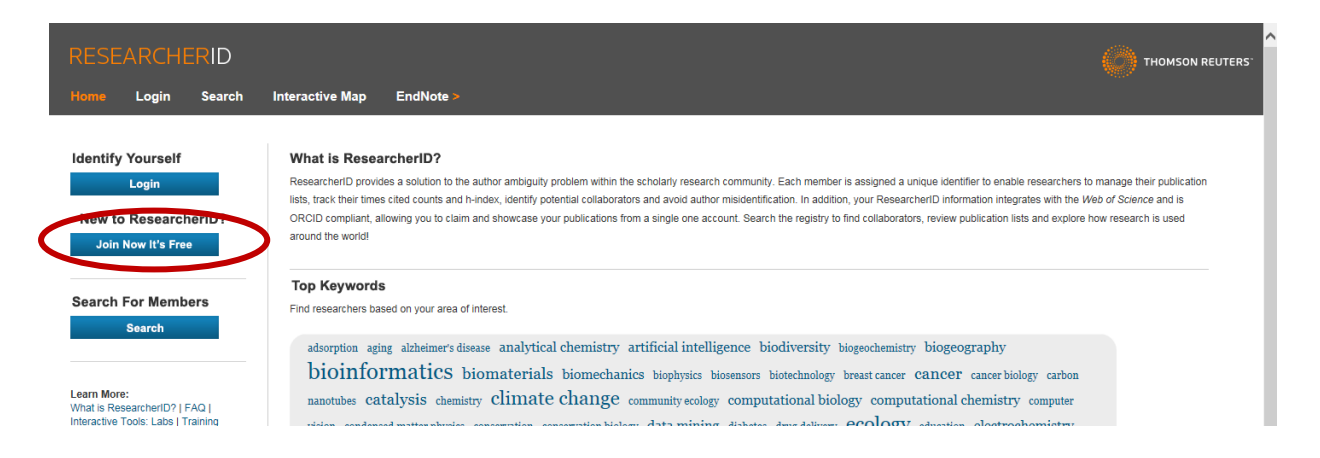

Cumplimentar los datos (importante suscribirse con el correo institucional) y Submit

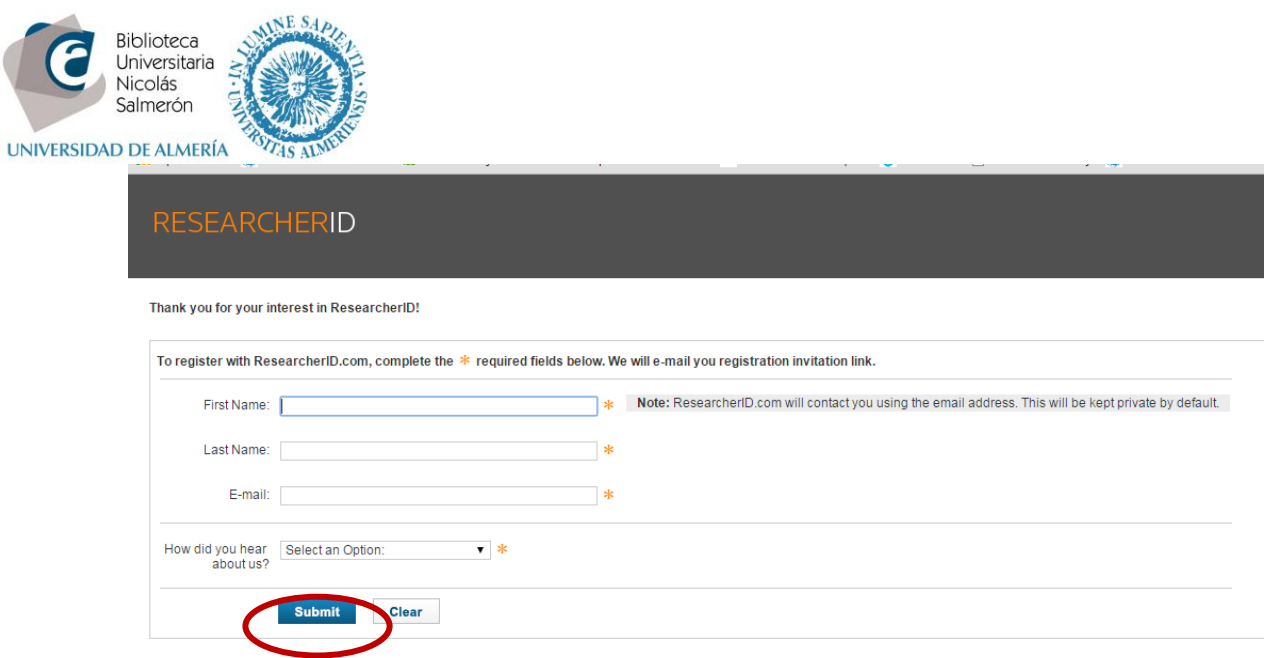

Recibirá un email con un enlace y las instrucciones para darse de alta en la cuenta. Tendrá que cumplimentar una serie de datos.

Una vez creado su perfil, deberá incluir en él sus publicaciones e intercambiar los datos con ORCID.